# **Blackboard Competencies Demo – Five Technical Badges**

## **1. Course Design/Management**

Course Menu

### **Add Content Area**:

□ Syllabus

## **Add Tool Links**:

- □ My Grades
- Journals

## **Edit Menu**:

- Move 'Syllabus' below 'Announcements' and 'My Grades' above Email
- □ Hide the' Journals' Tool Link
- □ Rename 'Discussions' to 'Discussion Board'
- $\Box$  Delete the 'Journals' tool link

#### Content Areas – Adding Content

- $\Box$  Upload a syllabus file to 'Syllabus' content area
- $\Box$  Add 2 content folders to the 'Course Content' content area named 'Unit 1' and 'Unit 2'
- □ Reorder content folders
- $\Box$  Add an Item with attached file to 'Unit 1' folder
- $\Box$  Add a (different) File to both 'Unit 1' and 'Unit 2' folders
- $\Box$  Check document accessibility level using the Ally meter
	- $\Box$  Navigate to the instructions that demonstrate what needs to be fixed
	- $\Box$  Demonstrate how to access the alternative formats for downloading documents with Ally
- Move the Item in 'Unit 1' folder to 'Unit 2' folder
- $\Box$  Copy a File from one folder to the other

#### *Student Preview*

- □ Enter Student Preview
	- Open 'Settings'
	- □ Check 'Do not ask me...' and
	- $\Box$  Select 'Keep the Preview User and all data' (for this demonstration) and Save
- □ Exit Student Preview

Notes:

The complete course menu should look like this:

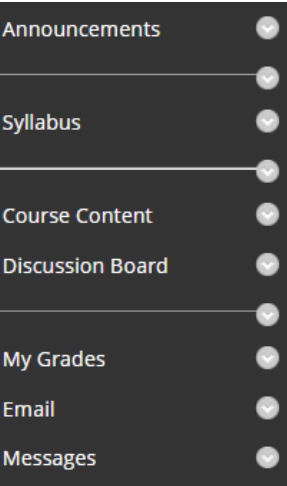

## **2. Communications**

#### Announcements

- $\Box$  Create a new announcement
	- □ Apply Date Restriction (End date) and Submit
- □ Edit announcement
	- $\square$  Send email notification
- $\Box$  Reorder the 'New Announcements appear below this Line' bar
- D Delete announcement

#### Discussion Board

- $\Box$  Create a 'Unit 1' Forum with prompt/questions in the Description field
- Set Forum Availability (*make sure 'Display After' is in the past so it will be available to Preview Student)*
- $\Box$  Select 'Participants must create a thread in order to view other threads in this forum'
- □ Select 'Grade Discussion Forum' and include points possible
- $\Box$  Add Rubric > Select Discussion Rubric
	- $\Box$  Show Rubric to Students (Yes with Rubric Scores)
- □ Submit

#### Messages

□ Create and send a message to your Student Preview User

#### Email

- Create and send an email to your Student Preview User selecting the following:
	- □ Attach a file to email

## *Enter Student Preview:*

- $\Box$  Create Discussion Thread in the 'Unit 1' Forum and reply to it
- $\Box$  Read and reply to Message from Instructor
- Exit Student Preview

*For this demonstration you have both tools - Messages and Email - on the course menu. For your live courses, you should pick only one of these tools for the Course Menu.*

Notes:

## **3. Assignments**

#### **Create Assignment #1 in Unit 1 Folder**

- $\Box$  Include instructions in content editor
- $\Box$  Set points possible
- $\Box$  Select Assignment rubric and make it Visible to Students with Scores

Submission Details:

- □ Multiple attempts
- □ Maximum attempts: 2
- □ Score Attempts Using: Highest Grade
- Display of Grades: set Secondary Display as 'Letter'
- Availability: Set 'Display' dates (*make sure 'Display After' is in the past so it will be available to Preview Student*)

#### **Create Assignment #2 in Unit 2 Folder**

- $\Box$  Include instructions as an attachment
- $\square$  Set points possible

#### *Enter Student Preview and complete Assignments*:

- Assignment #1
	- View rubric
	- $\Box$  Submit using the text editor
- Assignment #2
	- $\square$  Submit as an attachment
- Exit Student Preview

Notes:

## **4. Tests**

Create a Test in Unit 2 Folder:

- □ Open Question Settings and set Default point values to 2
- □ Create 1 M/C question
	- $\Box$  Set answer numbering and Show in Random order
	- □ Indicate correct answer selection
- $\Box$  Create 1 T/F question
- $\Box$  Create 1 Essay question

#### Update point value:

- $\Box$  By Question Type: Essay 10 points
- □ By Individual Question: Change a Question to Extra Credit

Deploy test in a folder

- □ Make test available: Yes
- $\Box$  Set Multiple attempts: 3
- □ Score Attempts Using: Highest Grade
- D Do Not check Force Completion
- □ Set timer: 30 minutes
	- Auto-submit: ON

 Set Display dates (*make sure 'Display After' is in the past so it will be available to Preview Student*) Show Test Results and Feedback to Students:

□ After Attempts are graded

Test Presentation

- $\square$  One at a time
- □ Prohibit Backtracking
- □ Submit

Make edits to Test Options:

- □ Add User Exception: Set Timer to 60 for Student Preview User
- □ Test Presentation
	- □ Randomize Questions
- Submit

## *Enter Student Preview*:

- □ Complete the Test
- □ Exit Student Preview

#### Notes:

## **5. Grade Center**

## **Categories:**

□ Create a new Category named 'Project'

## **Columns:**

- Create column named 'Research Project 1'
	- □ Set category as 'Project'
	- $\square$  Enter points possible
- □ Submit

## **Calculated Columns:**

- □ Create Weighted Column named 'Current Grade'
	- $\Box$  Set each category as 25% (Assignment, Discussion, Tests, Project)
	- $\Box$  Drop 1 lowest grade for Discussions
- □ Edit 'Total' Calculated Column
	- $\Box$  Set secondary display as percentage

## **Display/Column Organization:**

- $\Box$  Hide the 'Total' column from Students
- $\Box$  Hide the 'Total' column from Instructor View
- □ Move 'Current Grade' to the top of column list
- $\Box$  Show the 'Total' column in Instructor View

## **Enter Grades and Feedback:**

- Enter a grade for 'Research Project 1'
- Use Quick Comment to add Feedback for 'Research Project 1'

## **Needs Grading:**

- $\Box$  Grade submitted Discussion, Assignments and Test
	- Grade one Assignment or Discussion using the rubric
- $\Box$  Provide feedback for one Assignment

## **Grade Details**:

- □ View grade details for Test
- □ Ignore 1 attempt
- D Override grade
- □ View complete grade history

## **Grade Center and Records:**

- D Download Grade Center
	- □ Set Comma Delimiter
- D Download Grade History
	- □ Show Entries from Past: All
	- □ Set Comma Delimiter
- Archive Course
	- □ Include Grade Center History
	- $\Box$  Select copy links and include copies of files outside of the course default directory
	- D Download to computer